# **Setup for Best Practice 1.11.1.934 and above**

## <span id="page-0-0"></span>Overview:

This guide provides instruction on configuring both Medical-Objects Capricorn and Best Practice software to import electronic results.

If you require any assistance with the installation or configuration, or if you have any questions, please contact the Medical-Objects Helpdesk on (07) 5456 6000.

If you have not Installed the Medical-Objects Download client, Please see the guide for **[Installing](https://kb.medical-objects.com.au/display/PUB/Installing+Capricorn+on+Windows)  [Capricorn on Windows](https://kb.medical-objects.com.au/display/PUB/Installing+Capricorn+on+Windows).**

# <span id="page-0-1"></span>Pre-Configuration Checks for Best Practice

If you have not done so already please confirm you have followed the instructions [here b](https://kb.medical-objects.com.au/display/PUB/Best+Practice)efore proceeding

## <span id="page-0-2"></span>Configuring Capricorn Software

### <span id="page-0-3"></span>Accessing the Capricorn Configuration Window

Note: Œ In some cases, the Capricorn may be configured as a service. See **[this guide](https://kb.medical-objects.com.au/display/PUB/How+to+access+Capricorn+Configuration)** for instructions on how to launch the Capricorn if it is set up as a service.

- 1. To launch the HL7 Tray application, Go to **Start Menu, All Programs, Medical-Objects** and select the **Medical-Objects Capricorn.** Alternatively, You can go to **C:\MO\Capricorn** and run the **Capricorn.exe.**
- 2. The following icon will appear in the tray. Double click on it to bring up the log window.

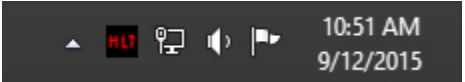

3. When the log window is displayed, Click on the **Configuration** icon highlighted below, or select **Utility** and select **Configuration.**

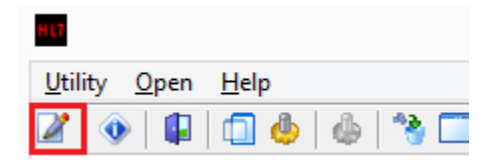

### <span id="page-0-4"></span>Capricorn Configuration Settings

- 1. Once a base path is determined, via either option a or b below, 3 directories are required; **IN, OUT** and **ACK** (These paths may already exist).
	- a. If a base path for Medical Objects messaging has not been set in most cases **C: \MO\Results\** can be used. This folder will need to be shared with read/write permissions on the network (Best Practice requires UNC paths for the import/export locations).
	- b. If the Capricorn is already installed you will more likely use the current base path set. This path may already have a network share associated with it and can be confirmed using a command prompt and checking the listing of "net share" .
- 2. Click on **Ack Management.**

Set the **Folder for Acks created by this practices PMS** path to the **ACK** path related to the base path chosen in step 1.

Suggested:

1 [Overview:](#page-0-0) 2 [Pre-Configuration Checks](#page-0-1)  [for Best Practice](#page-0-1) 3 [Configuring Capricorn](#page-0-2)  **[Software](#page-0-2)** 3.1 [Accessing the](#page-0-3)  **Capricorn** [Configuration Window](#page-0-3) 3.2 [Capricorn](#page-0-4)  [Configuration Settings](#page-0-4) 4 [Configuring Best practice to](#page-3-0)  [Import Results](#page-3-0) 4.1 [Checking](#page-6-0)  [imported results in](#page-6-0)  [Best Practice](#page-6-0)

C:\MO\Results\Ack

Set the **Folder to save external Acks for PMS** path to the **IN** path related to the base path chosen in step 1.

#### Suggested:

C:\MO\Results\In

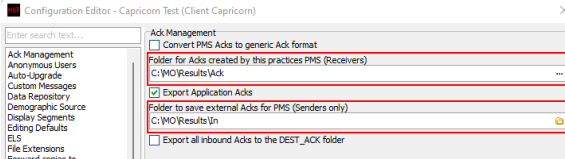

Note: If the folder does not exist, you must create it.

Network.

Make sure the results folder has **Modify, Read** and **Write** permissions, **AND** is shared on the

#### 3. Click on **Integration Options.**

Check that the **Incoming Modifier** is set to **Best Practice 1.11.1.934 and higher** and restart the Capricorn (It will create a deactivated sending queue for Best Practice for later in the walkthrough)**. If this modifier is not available upgrade to Capricorn 3.2.13.130 or higher.**

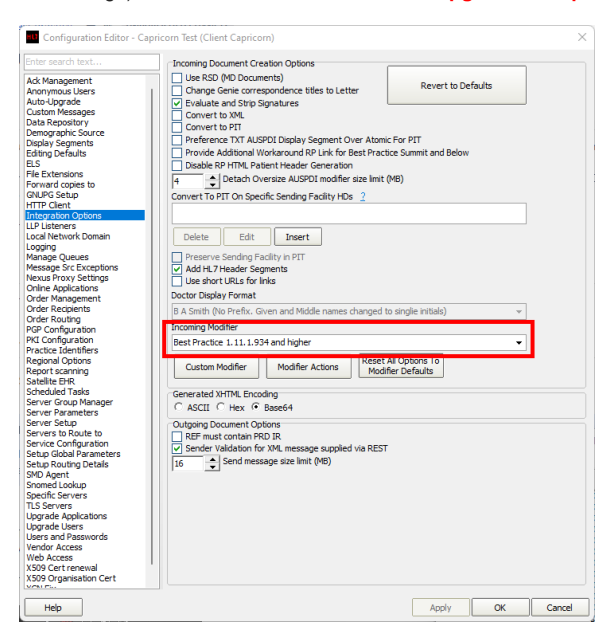

4. Select **Server Parameters** from the left panel.

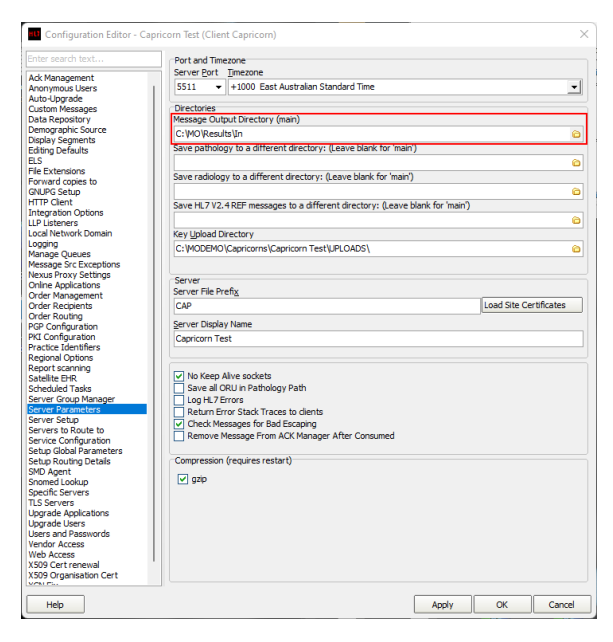

Under the **Message Output Directory (main)** set the results import path.

The recommended Import path is:

C:\MO\Results\In

If the folder does not exist, you must create it.

Make sure the results folder has **Modify, Read** and **Write** Permissions, AND is shared on the Network.

5. Select **Manage Queues**. Select **BP SENDING** (If this is missing then setting the modifier and restarting the Capricorn was not correctly followed in step 3 above)

Tick the **Active** check box, bottom right of the config screen, so the red X next to BP SENDING changes to a green tick. Next select the Edit button and change the path to the Out path chosen in step 1.

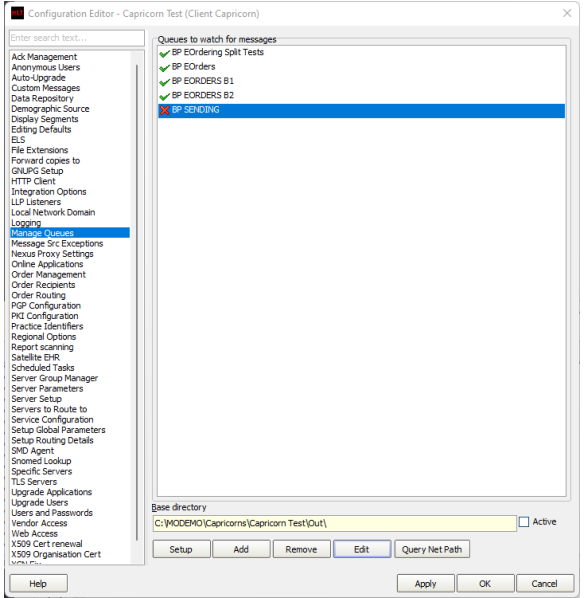

6. The configuration is complete. Click **Apply** and **OK.**

## <span id="page-3-0"></span>Configuring Best practice to Import Results

1. Open the Best Practice software.

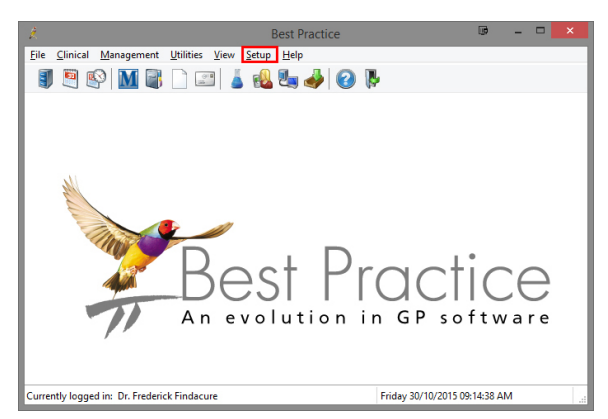

- 2. Click **Setup** from the toolbar shown above.
- 3. Click on **Configuration** from the drop down menu.

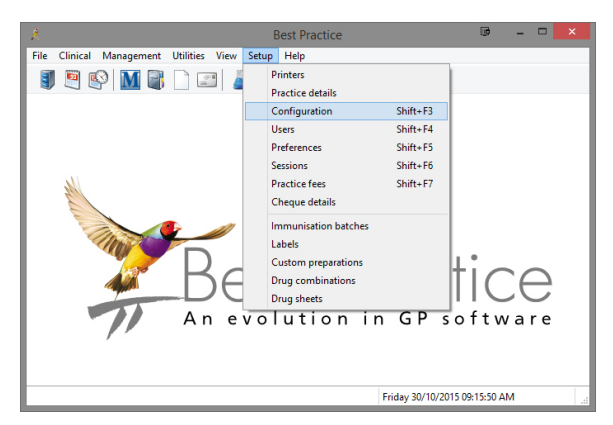

- 4. The **Configuration** window should be displayed.
- 5. First if Best Practice was previously setup to use the import paths you have chosen they will need to be removed so they don't compete with the new import rules.

Select **Results Import** from the left panel.

If any paths under **Acknowledgements** use the ACK path, in the Capricorn configuration above, they can be removed using the **Remove** button. If any paths under **Report file search paths** use the IN path, in the Capricorn configuration above, to be used for importing then they will need to be removed by choosing the **Check paths** button.

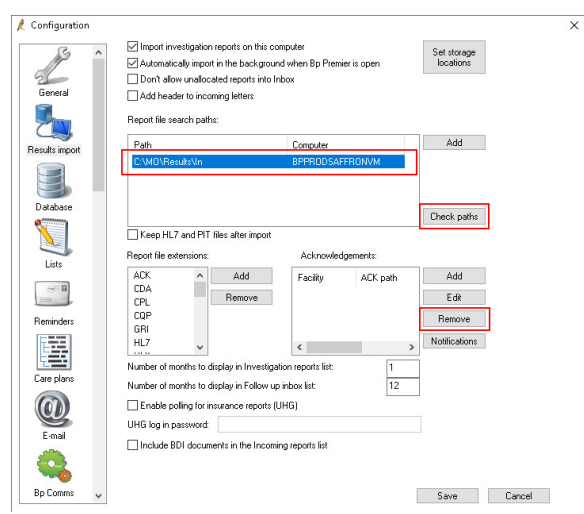

6. Select the path/s that need to be deleted then choose **Delete**. Click **Close** when done.

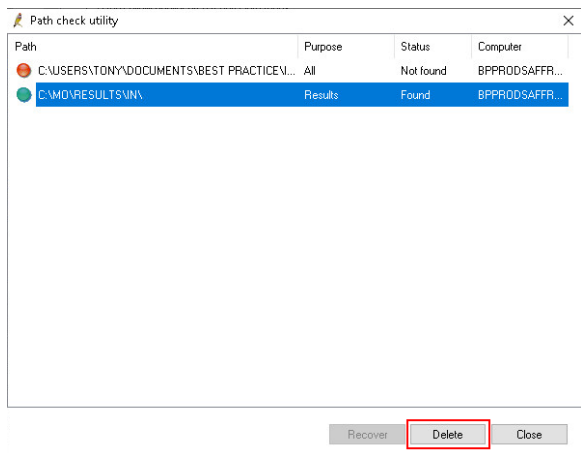

7. Select **Messaging.**

In the **Messaging providers** list, if a Medical Objects doesn't exits then create one by selecting **Add.**

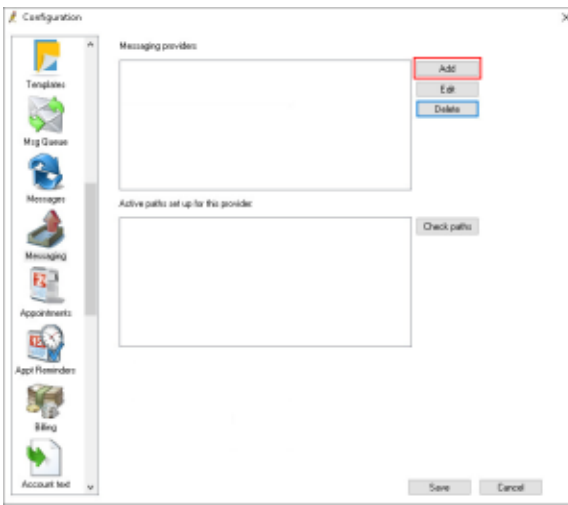

8. Set the following settings.

**Provider name**: Medical Objects

If Medical Objects is your default or only messaging provider tick **Use as default messaging provider**. Tick **Use Allows Acknowledgements.**

Tick **Include a formatted text OBX in REF.**

Tick **Use the same path on all computers** if a UNC path is used like the screenshot below**.** Unti ck **Use the same path on all computers** if a local path like C:\MO\Results\ is used. A UNC path is advised as the better option to use if available.

Using a network share path, for the **IN, OUT** and **ACK** folders that were created at the start of this walk-through, populate the **Path for incoming messages**, **Path for outgoing messages** and **Path for acknowledgements.**

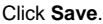

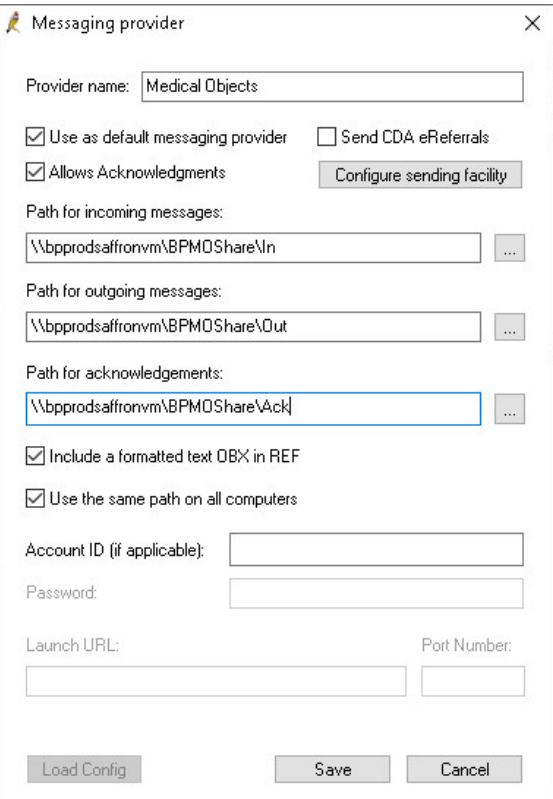

#### 9. Select **BP Service**

Tick **Use BP Service for importing results on this machine**

Click **Save**.

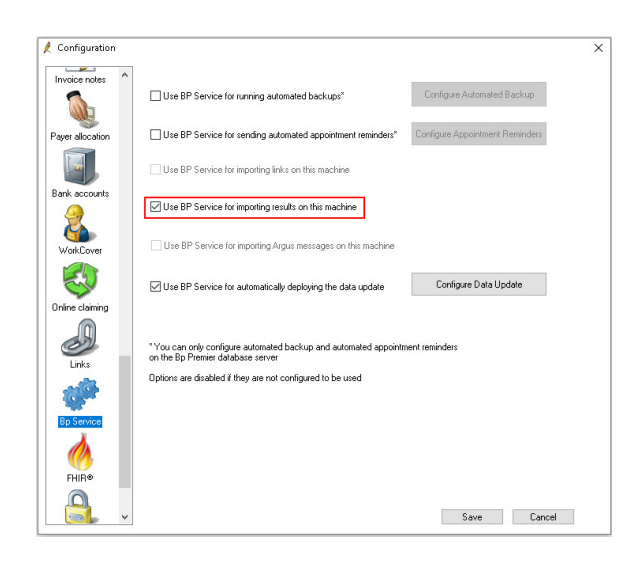

### <span id="page-6-0"></span>Checking imported results in Best Practice

#### Important:

Please Note: Importing of results occurs on a timer schedule. You will no longer be able to force an import of results by opening the **View and allocate incoming reports** icon

1. Open Best Practice Software.

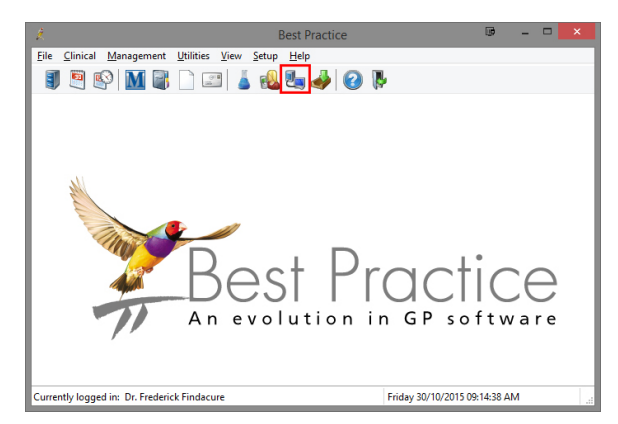

- 2. Click on the **View and allocate incoming reports** icon shown above.
- 3. The following window will open.

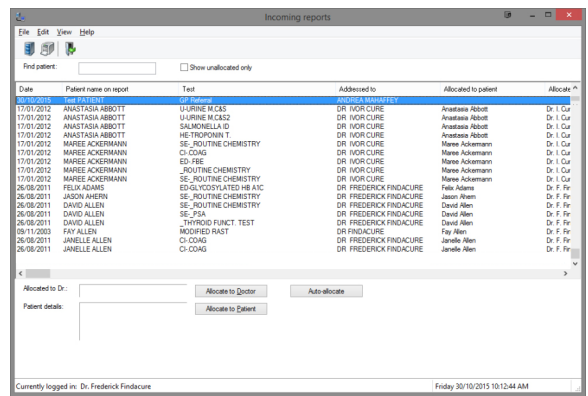

4. You can see that a test result has arrived.